# **دفترچه راهنماي كاربر سيستم ژاكارد كامپيوتري**

**دفتر راهنماي بافنده و طراح فرش** 

شركت نماد پردا واحد تحقيق و توسعه – بخش نرم افزار **(نسخه هاي \*6.V و\*.Namad (**

\* تحصيلات كاربر (اپراتور) اين برنامه بايد در حد ديپلم متوسطه يا معادل آن و آشنا با اجزاء كامپيوتر و طرز كار آن باشد.

**فهرست مطالب** 

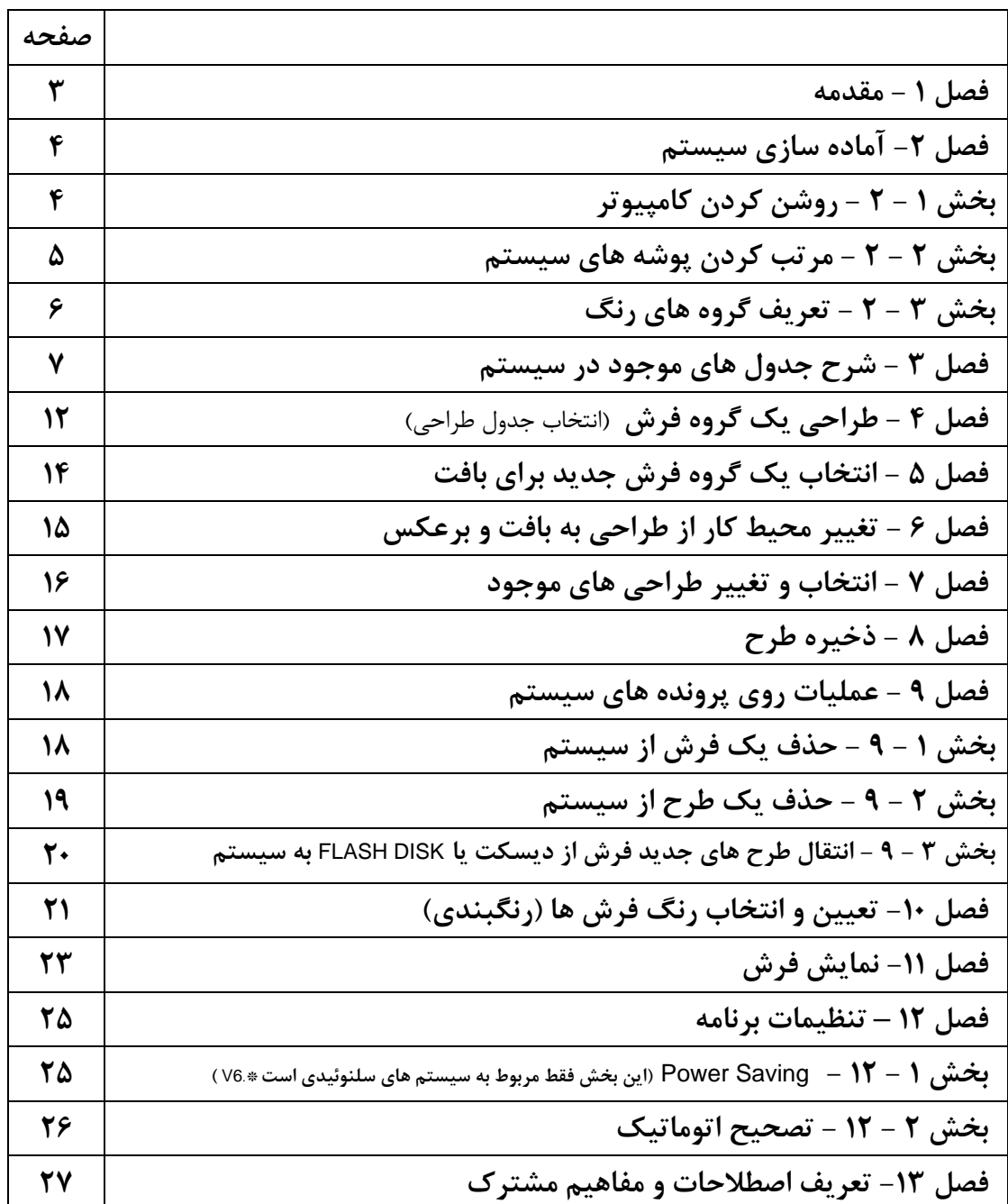

### **فصل -1 مقدمه**

سيستم ژاكارد بدون كارت مجموعه اي است از سخت افزار هاي مكانيكي و الكترونيكي كه يك عدد كامپيوتر شخصي هسته مركزي آنرا تشكيل مي دهد. اين سيستم مجهز به نرم افزارهاي اختصاصي مي باشد.

نصب اين دستگاه بر روي ماشينهاي بافت ضمن بالا بردن راندمان كارخانه امكانات گسترده اي جهت تغيير سريع **طرح فرش** ايجاد مي كند.

در اين دستگاهها فرمان **بافت** مستقيماً از سيستم به دستگاه **بافت** منتقل شده و لزوم استفاده از كارتهاي مقوايي سوراخ شده را حذف مي نمايد.

شكل زير اجزاء كلي اين سيستم وطريقه اتصال آنها را به يكديگر نشان مي دهد.

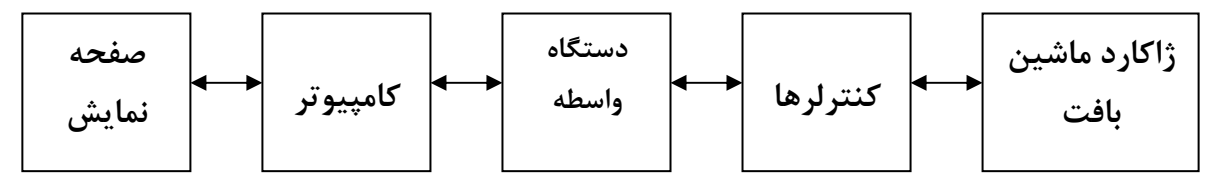

نحوه عملكرد سيستم به طور خلاصه به شرح زير مي باشد:

كاربر (Operator ( از طريق صفحه نمايش و صفحه كليد (Keyboard ( بطور دائم با دستگاه **بافت**در ارتباط بوده و با دريافت اطلاعات و فرستادن فرمانهاي لازم آنرا كنترل مي كند. وي مي تواند **طرح فرشهاي** مورد نظر را ازمجموعه **طرحهاي** موجود در كامپيوتر انتخاب كرده و اطلاعات لازم را به ماشين **بافت** ارسال نمايد.

اين سيستم داراي مزاياي متعددي مي باشد كه مهمترين آنها عبارتند از:

#### **صرفه جويي در زمان و هزينه هاي توليد:**

- حذف هزينه هاي تهيه، پانچ، دوخت و نگهداري كارتها. - حذف ضايعات ناشي از اشتباه در پانچ كارت در **طرحهاي** جديد. - حذف ضايعات به هنگام نصب **طرح** جديد روي ماشين **بافت**. **- افزايش راندمان و بهره وري ماشين:**  - حذف زمان نصب و راه اندازي و تست نقشه هاي جديد. - حذف زمان تعويض رنگها از طريق جابجايي نخ ها در قفسه. - حذف زمان مربوط به گير كردن و پاره شدن كارتها. - سهولت كار بافنده نسبت به سيستم كارتي. **كاهش سرمايه مورد نياز محصولات و امكان بازاريابي گسترده تر: -** كاهش انبار محصول بر اساس توليد بر مبناي سفارش مشتري. - امكان **بافت** فوري **طرح هاي** جديد و توليد در تيراژ پايين. - امكان تهيه مجموعه كامل و متنوعي از **طرح هاي** جديد.

- بازاريابي بر اساس نمونه و توليد بر اساس سنجش بازار.

> **فصل 2 - آماده سازي سيستم**  جهت آماده سازي سيستم لازم است كارهاي زير را به نوبت انجام دهيد:

> > **بخش-1 2 - روشن كردن كامپيوتر**

براي روشن كردن كامپيوتر، قبل از هر كاري بايد اطمينان حاصل نمود كه كليه اتصالات مربوطه برقرار مي باشد. پس از اطمينان از اين امر بايستي كليد استارت كامپيوتر (On Power ( را فشار دهيم. كامپيوتر بطوراتوماتيك كليه آزمايشهاي لازم را انجام داده و سپس وضعيت **كنترلرهاي** موجود را بصورت جدول" آزمون ايستگاهي" (شكل 1- ) نشان مي دهد. در صورتيكه راه اندازي موفقيت آميز باشد، كاربرمي تواند بلافاصله عمليات **بافت** را شروع نمايد.

در صورت عدم موفقيت، تا رفع مشكل سخت افزاري، كاربر مي تواند با فشار دادن همزمان كليدهاي Shift و1F و وارد كردن كد رمز **طراح**، وارد محيط **طراحي** شده و از امكانات اين بخش استفاده نمايد. بديهي است تا رفع مشكل سخت افزاري امكان **بافت** وجود نخواهد داشت.

| F10 | تنظىمات | ر(ھنما                   | كاربر                              |                                                                         | قارش | كالمرع |
|-----|---------|--------------------------|------------------------------------|-------------------------------------------------------------------------|------|--------|
|     |         |                          | آزمون (بستقاهی                     |                                                                         |      |        |
|     |         | (يستگاه                  | وشعيت (وليه                        | وشفليت قفلى                                                             |      |        |
|     |         |                          | [0]<br>[3]                         | [0]                                                                     |      |        |
|     |         |                          | [0]<br>[3]                         | [0]<br>$\left[\begin{array}{c}1\end{array}\right]$                      |      |        |
|     |         | いろひぐ                     | [3]<br>[6]<br>[3]<br>[0]           | $\Box$<br>[0]<br>$\left[ \begin{array}{c} 1 \end{array} \right]$<br>[0] |      |        |
|     |         |                          | [6]<br>[3]                         | [0]<br>$\left[\begin{array}{c}1\end{array}\right]$                      |      |        |
|     |         |                          | [0]<br>[3]                         | $\left[\begin{array}{c}1\end{array}\right]$<br>[0]                      |      |        |
|     |         |                          |                                    |                                                                         |      |        |
|     |         |                          |                                    |                                                                         |      |        |
|     |         | $\langle \Delta \rangle$ | انتيبه                             |                                                                         |      |        |
|     |         |                          | عدم موققیت در راه(ندازی            |                                                                         |      |        |
|     |         |                          |                                    |                                                                         |      |        |
|     |         |                          | ا با <i>ز</i> گش <i>ت</i> به سیستم |                                                                         |      |        |
|     |         |                          |                                    |                                                                         |      |        |
|     |         |                          |                                    |                                                                         |      |        |
|     |         |                          |                                    |                                                                         |      |        |
|     |         |                          |                                    |                                                                         |      |        |

(شكل – 1 )

## **بخش2 - 2 - مرتب كردن پوشه هاي سيستم**

بطور كلي عمليات مربوط به ثبت و استخراج اطلاعات **فرش** و **طرح**، روي دو شاخه اصلي

 و) ) V6.\*) سلنوئيدي هاي سيستم براي " (D: \PICASSO.DAT\DESIGN " و " D: \PICASSO.DAT\CARPET " انجام)) NAMAD.\*) پيزويي هاي سيستم براي" (D:\NAMAD.DAT\DESIGN "و" D:\NAMAD.DAT\CARPET " مي پذيرد. **طراح** مي تواند با سليقه خود اين شاخه ها را مرتب و تعريف نمايد. مثلاً خيلي خوب است كه زير شاخه هايي تحت شاخه" \CARPET "داشته باشيم تا نقشه هاي **فرش** را در جاي مناسب ذخيره كنيم، مثلاً زير شاخه" 3×2\..." براي ثبت نقشه هاي با اندازه" 3×2" يا مشابه اين زير شاخه براي كلاسه بندي طراحي هاي مختلف، تا از اين پس عمليات ذخيره اطلاعات" از" اين شاخه ها و بازيابي اطلاعات" در"، اين شاخه ها انجام پذيرد.

اين عمليات تحت عناوين" **ايجاد شاخه"** و" **حذف شاخه**" از منوهاي" **طرح"** و" **فرش"**، انجام مي پذيرد. عناوين تحت منوي" **طرح"**براي ايجاد يا حذف زير شاخه هاي"**طرح"** و عناوين تحت منوي" **فرش**" براي ايجاد يا حذف زير شاخه هاي" **فرش"** در نظر گرفته شده است.

انتخاب اين عناوين صرفاً در اختيار طراح بوده و با انتخاب" **ايجاد شاخه"** توسط **طراح** پنجره اي باز مي شود كه نام زير شاخه مورد نظر **طراح** و محل آن پرسيده مي شود و پس از تاييد عمل، زير شاخه در محل مورد نظر ايجاد مي شود. بطور مشابه حذف زير شاخه با انتخاب عنوان" **حذف شاخه"** و انتخاب محل مورد نظر در پنجره ي **حذف شاخه** و تاييد عمل با انتخاب گزينه"CLEAR "از اين پنجره، انجام مي شود.

**بخش 2 - 3 - تعريف گروه هاي رنگ**

يكي از اقدامات مهم جهت راه اندازي سيستم، تعريف" **گروه هاي رنگ"** يا" **كريل"** است. در محيط **طراحي** با فشردن همزمان كليدهاي Shift **و**7F يا انتخاب عنوان" **كريل**" از منوي" **فرش"،** پنجره اي روي صفحه مي آيد كه حاوي اطلاعات **قفسه نخ رنگ** دستگاه مي باشد. (شكل- 2 )

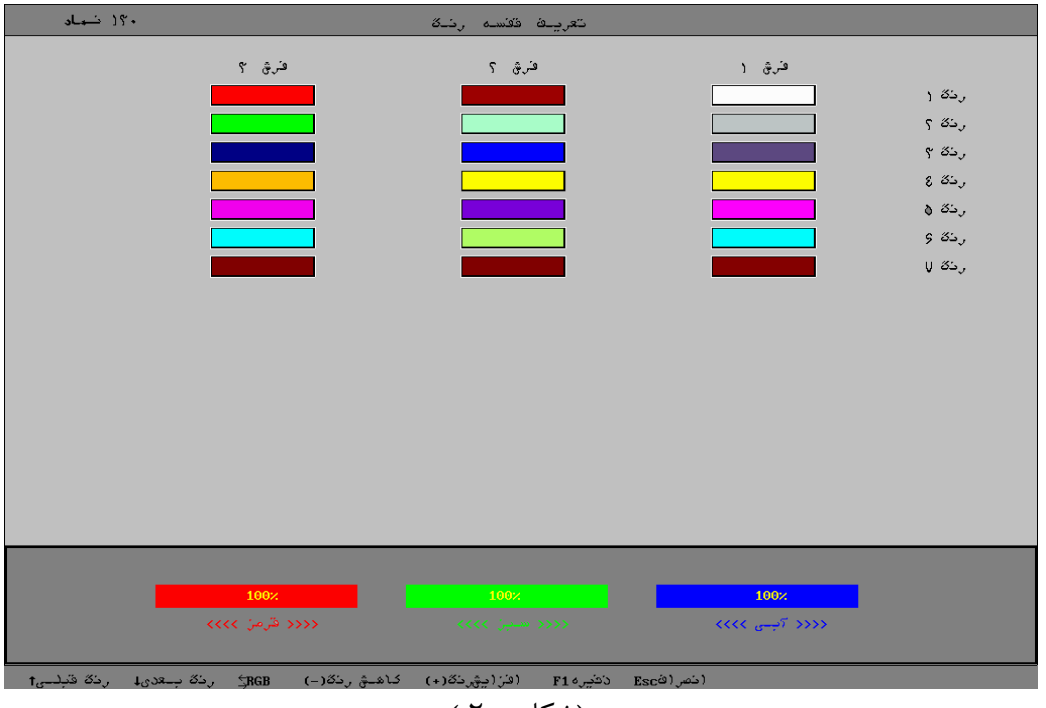

(شكل - 2 )

اين صفحه شامل سه بخش اصلي است، در بخش بالايي به تعداد رنگهاي سيستم سطر و سه ستون براي سه بخش **قفسه نخ رنگ** آمده است. ستون اول تحت عنوان **فرش**،**<sup>1</sup>** ستون دوم **فرش <sup>2</sup>** و ستون سوم تحت عنوان **فرش <sup>3</sup>** نامگذاري شده است. با كليدهاي ↑و↓ روي سطرهاي اين ستونها حركت مي كنيم. در قسمت پاييني صفحه سه قسمت براي رنگ **قرمز** و **سبز** و **آبي** آمده كه نشانگر RGBرنگ فعلي است و روي هر يك عددي نوشته شده است كه درصد هر يك از بخش هاي فوق (قرمز:R, سبز:G, آبي:B ) را در رنگ انتخاب شده در قسمت فوقاني نشان مي دهد. اگر در قسمت بالايي روي سطر ١ (رنگ 1) از (فرش 1) باشيم، مقادير قسمت پاييني، درصد قرمز، سبز و آبي از اين رنگ را نشان مي دهد . بطور مثال اگر اين رنگ سفيد باشد در قسمت پاييني هر سه مقدار %100 خواهد بود.

براي تعريف رنگ دلخواه كاربر مي تواند مقادير اين درصدها را با كليدهاي (+ ) و (- ) زياد يا كم كند و در نتيجه به رنگ دلخواه مي رسد.

در هر قسمت فيلد انتخاب شده بصورت چشمك زن است. براي انتخاب قرمز، آبي يا سبز با كليد (Tab (روي اين قسمت ها حركت مي كنيم. در نهايت زدن كليد 1F باعث ثبت اين تغييرات و كليد ESC باعث انصراف از اعمال تغييرات مي شود. رنگهاي انتخابي در اين قسمت، در صفحه رنگبندي (فصل 10 ) نشان داده مي شوند.

## **فصل -3 شرح جدول هاي موجود در سيستم**

سيستم داراي دو جدول اصلي" **بافت"** و" **طراحي"** بعلاوه يك" **جدول آزمون ايستگاهي"** است . اطلاعات آنها در زير آمده است:

**شرح جدول بافت (شكل - 3 )**

جدول **بافت** داراي شش ستون و نه سطربه شرح زير مي باشد:

**-01 -3-01 شرح ستون ها**  شرح ستون ها بقرار زير است:

**-01 -3-01-01 ستون اول نام فرش :** اين ستون نام" **فرش**" را نشان مي دهد و مي تواند از يك تا هشت حرف عددي يا حرفي يا علامات مخصوص باشد. (طبق محدوديت سيستم عامل )

-**3-01-01-02 ستون دوم بافته** : تعداد **فرش هاي بافته** شده از اين **گروه فرش (طراحي )** را نشان مي دهد.

**-3-01-01-03 ستون سوم مانده :** تعداد **فرش هاي** باقيمانده از اين **گروه فرش (طراحي )** را نشان مي دهد.

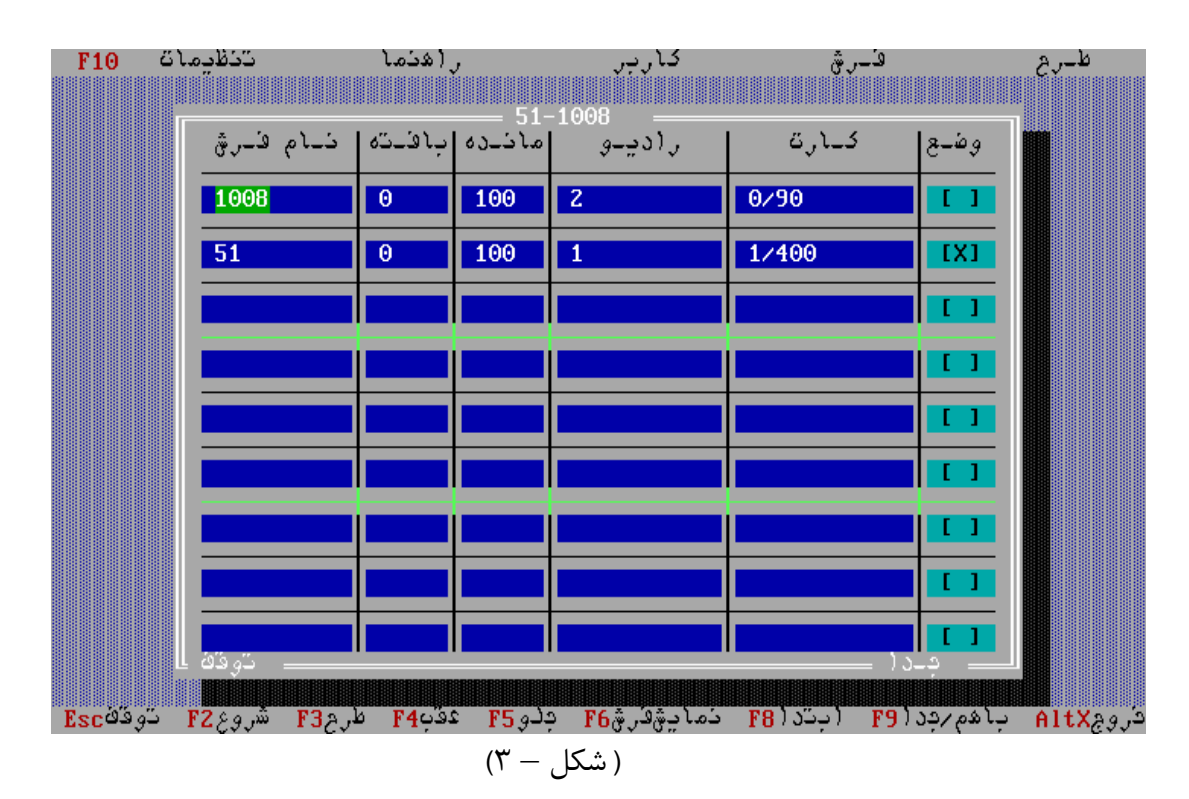

**-04 -3-01-01 ستون چهارم راديو** : تعداد تكرار رج هاي مختلف قالي را به ترتيب نشان مي دهد (اين عدد حداكثر مي تواند نه رقم داشته باشد ) مثلاً 42368 نشان مي دهد كه رج اول را چهار بار، رج دوم را دوبار، رج سوم را سه بار، رج چهارم را شش بار و رج پنجم را هشت بار تكرار كرد و به همين ترتيب دو مرتبه براي رج هاي بعدي تكرار مي شود. اين عدد با بافت هر رج به روز در مي آيد.

**-3-01-01-05 كارت** : اين ستون شامل دو عدد مي باشد كه با يك مميز از هم جدا شده اند عدد سمت راست تعداد كل رج هاي **فرش** را نشان مي دهد و عدد سمت چپ تعداد رجهاي بافته شده **فرش** را نشان مي دهد.

**-3010106 وضع** : اين ستون وضعيت **بافت** را نشان مي دهد كه مي تواند پر يا خالي باشد. علامت × در اين ستون نشان دهنده آنست كه قالي بايد بافته شود. (پس از پايان **بافت** تمام قالي ها علامت × حذف شده وعدد مندرج در اين ستون خالي مي شود. ) مقدار خالي اين ستون به نشانه عدم **بافت** قالي فعلي است. اگر بخواهيم برنامه **بافت** را نيمه تمام بگذاريم مي توان اين ستون را انتخاب كرده و با فشار دادن كليد **فاصله** (بزرگترين كليد روي صفحه كليد )، علامت × را پاك كنيم. براي وارد كردن دوباره علامت × در اين ستون مي توان مجدداً كليد **فاصله** را فشرده و برنامه **بافت** را ادامه دهيم.

**-30102 شرح سطرها**  تعداد سطرهاي جدول 9 عدد بوده و به سه بخش تقسيم مي شود. هر بخش مي تواند شامل يك تا سه **فرش** باشد. بين دو **فرش** هر بخش نمي توان فاصله داد. **فرش هاي** هر بخش در كنار هم **بافته** مي شوند. پس از پايان **بافت** هر بخش، **بافت فرش هاي** بخش بعدي شروع مي شود. البته واضح است اين ترتيب در صورتي اجرا مي شود كه پس از **بافت** هر بخش، امكان برش داشته باشد وگرنه تا پايان كل بخش ادامه مي يابد. (تكرار مي شود )

**30103 - با هم و جدا** 

 در حاشيه پايين سمت راست صفحه **بافت**، ناحيه اي وجود دارد كه در آن كلمه (با هم ) يا (جدا ) نشان داده مي شود. كلمه (باهم) نشان دهنده آنست كه **فرش هاي** هر بخش باهم فرمان مي گيرند كلمه (جدا ) نشان دهنده آن است كه فرمان روي **فرش** جاري انجام مي شود. منظور از فرمان، عملياتي است كه روي **فرش ها** اعمال مي شود، مثل حركت به جلو يا عقب، رفتن به رج اول و غيره.

#### **-30104 توقف و بافت**

در حاشيه پايين سمت چپ صفحه ناحيه اي وجود دارد كه در آن كلمه (توقف ) يا (**بافت )** نشان داده شده است، اين كلمه نشان دهنده وضعيت جاري **بافت** مي باشد.

#### -**30105 نام طرح**

دروسط حاشيه بالاي صفحه نام **طرح** انتخاب شده نشان داده مي شود، اين قسمت شامل يك تا 8 حرف، عدد يا علامات مخصوص (طبق محدوديت سيستم عامل Dos (مي باشد.

> **-302 شرح جدول طراحي** (شكل- 4 ) جدول **طراحي** داراي هفت ستون و نه سطر مي باشد:

> > **-30201 شرح ستو ن ها**  شرح ستونها به قرار زير است :

**-3020101 ستون اول نام فرش :**  (طبق محدوديت سيستم عامل Dos (اين ستون نام **فرش** را نشان مي دهد و مي تواند از يك تا هشت حرف يا عدد يا علامات مخصوص باشد.

> **-3020102 ستون دوم پود × تار** : **تار**: تعداد كل نخهاي عمودي يك **فرش** مي باشد. **پود**: تعداد كل نخهاي افقي يك **فرش** مي باشد. با انتخاب يك **فرش**، اين مقادير استخراج شده و در اين ستون بصورت پود × تار نوشته مي شوند.

#### **-3020103 ستون سوم طول × عرض** :

**طول**: طول قالي بر حسب سانتيمتر. اين عدد با تقسيم تعداد پود فرش بر تراكم طولي تعريف شده ماشين حاصل مي شود. **عرض**: عرض قالي بر حسب سانتيمتر. اين عدد با تقسيم تعداد تار فرش بر تراكم عرضي تعريف شده ماشين حاصل مي شود. مشابه حالت قبل پس از انتخاب **فرش** اين مقادير استخراج شده و در اين ستون بصورت طول × عرض نوشته مي شود.

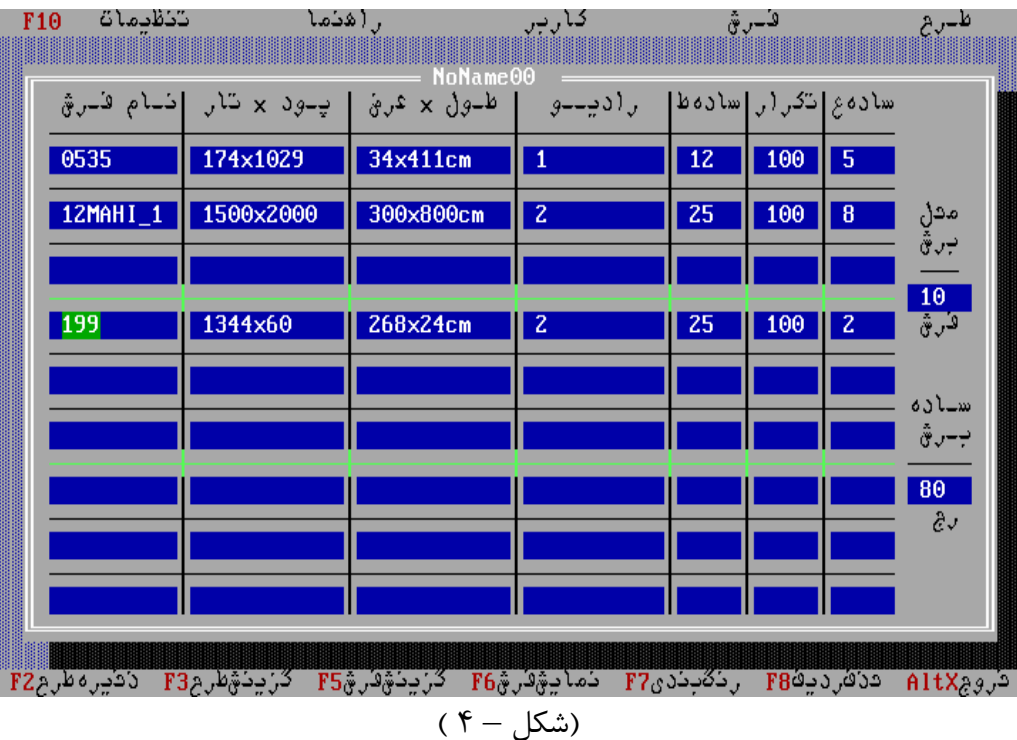

**-3020104 ستون چهارم راديو** : شرح اين ستون عيناً مانند 5010104 مي باشد. اين اعداد تكرار رج هاي يك **فرش** را نشان مي دهد. با تغيير اين ستون طول **فرش** دوبار محاسبه و در ستون سوم اعمال مي شود. (مقدار پيش فرض 1 براي ماشينهاي Textima و 2 براي ماشينهاي Wiele De Van مي باشد).

**-3020105 ستون پنجم ساده طولي (ساده ط) :**  در پايان هر **فرش** به تعداد مقدار درج شده در اين ستون رج ساده بافته مي شود. (مقدار پيش فرض 30 رج مي باشد)

**-3020106 ستون ششم تكرار** : مقدار درج شده در اين ستون نشان دهنده تعداد **فرشي** است كه ازاين نوع **طرح بافته** خواهد شد ( مقدار پيش فرض 100مي باشد.)

**-3020107 ستون هفتم ساده عرضي (ساده ع ) :** اين ستون نشان دهنده تعداد گره ساده قبل از هر **فرش** مي باشد كه در سمت راست آن **بافته** مي شود. (مقدار پيش فرض اين ستون 2 گره مي باشد.)

> **-30202 شرح سطرها**  عيناً مانند سطرهاي جدول **بافت** مي باشد. (50102 )

-**30203** در سمت راست جدول طراحي دو مقدار عددي بشرح زير وجود دارد:

**-3020301 محل برش :** تعداد **فرش هاي** پيوسته قبل ازبرش را نشان مي دهد. مثلاً 5 نشان مي دهد كه بعد از **بافت** 5 **فرش** برش داده مي شود. (مقدار پيش فرض 10 **فرش** مي باشد )

**-3020302 ساده برش** : اين عدد نشان دهنده تعداد رج ساده پس از تعداد **فرش هاي** پيوسته مي باشد. معمولاً برش **فرش هاي** پيوسته در وسط اين قسمت انجام مي شود.

-**30204 نام طرح** اين قسمت تشكيل شده از يك تا هشت حرف يا عدد يا علامات مخصوص (طبق محدوديت سيستم عاملDos (مي باشد كه در وسط حاشيه بالاي جدول نوشته شده است.

**3 . -3 شرح جدول آزمون ايستگاهي (شكل – 5 )**

**جدول آزمون ايستگاهي** داراي سه ستون مي باشد: ستون اول شماره جعبه **كنترلر** (ايستگاه) را نشان مي دهد. ستون دوم تعداد **بلوك هاي** متصل به **كنترلر** را نشان مي دهد (وضعيت اوليه ). ستون سوم حالت **بلوكها** را نشان مي دهد (وضعيت فعلي )، اين ستون يا خالي مي باشد كه نشان دهنده آن است كه **كنترلرها** خارج از سرويس (service of Out (بوده و يا نشان دهنده عددي معادل ستون دوم مي باشد، اين حالت نشان دهنده آن است كه كليه **بلوك هاي كنترلر** آماده كار مي باشند. ظاهر شدن هر گونه عدد ديگري در اين ستون نشان دهنده اشكال در سيستم سخت افزار بوده و بايستي به مركز تعميرات گزارش شود. در پايان عمليات راه اندازي، سيستم بطور اتوماتيك در وضعيت **بافت** (mode weave (قرار مي گيرد.

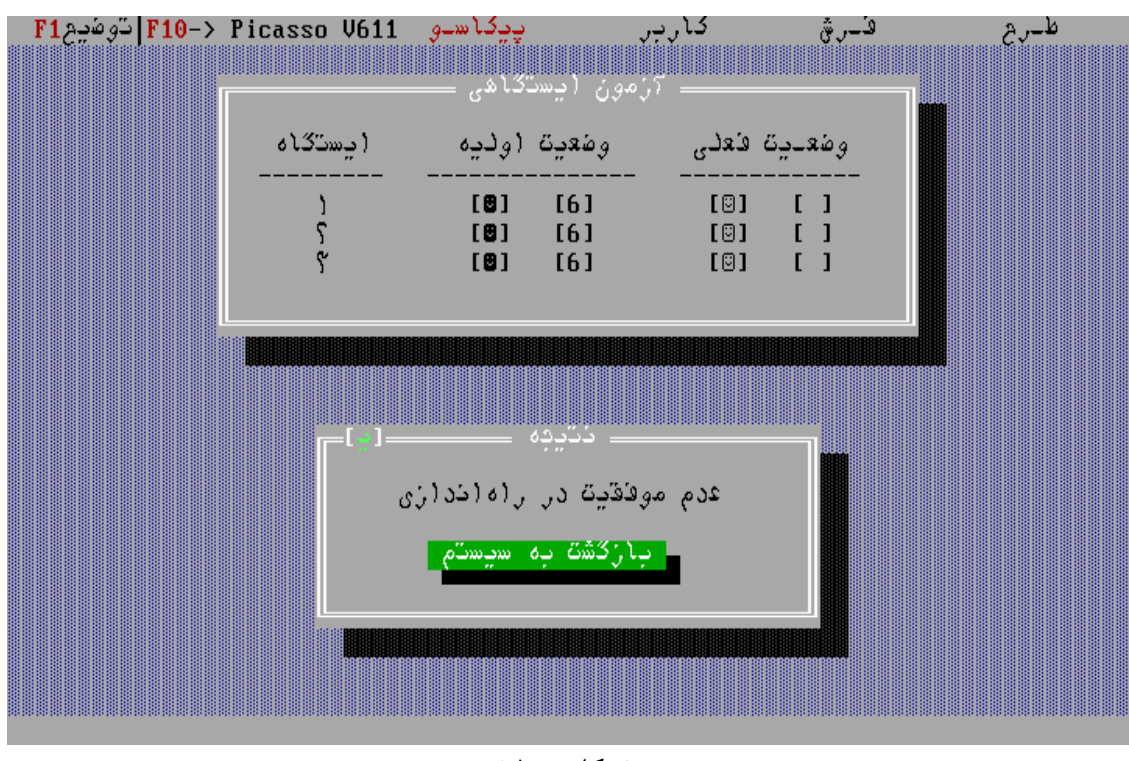

(شكل – 5 )

# **فصل 4 - طراحي يك گروه فرش (انتخاب جدول طراحي)**

هنگامي كه در محيط بافت مي باشيم پس از خارج شدن از حالت **بافت** با انتخاب و فشردن همزمان كليدهاي Shift **و**1F صفحه كليد، پنجره گفتگو (windows Dialog"(گرفتن رمز عبور" باز مي شود و كاربرمي تواند كد رمز **طراح**، را وارد نمايد ودرصورت صحت رمز **طراح**، وارد محيط **طراحي** مي شود.

در اين زمان جدول **طراحي** (-2 3) بر روي صفحه نمايش پديدار مي گردد. در اين جدول **طراح** اطلاعات مربوط به يك گروه **فرش** مورد نظر خود را وارد و جهت **بافت** آنرا ثبت مي كند.

## **401 - خالي كردن جدول طراحي**

در صورتي كه كاربر بخواهد كل اطلاعات جدول **طراحي** را خالي كرده و آنرا براي شروع **طراحي** جديد آماده كند مي تواند اين كار را از طريق گزينه" **طرح جديد**" در منوي" **طرح**" انجام دهد. با انتخاب اين عنوان كل صفحه خالي مي شود.

## **-402 طراحي يك گروه فرش جديد**

كاربر مي تواند با فشار دادن كليد 5F پنجره (Windows Dialog Open "(**تاييد انتخاب فرش**" را بگشايد.(شكل- 6)

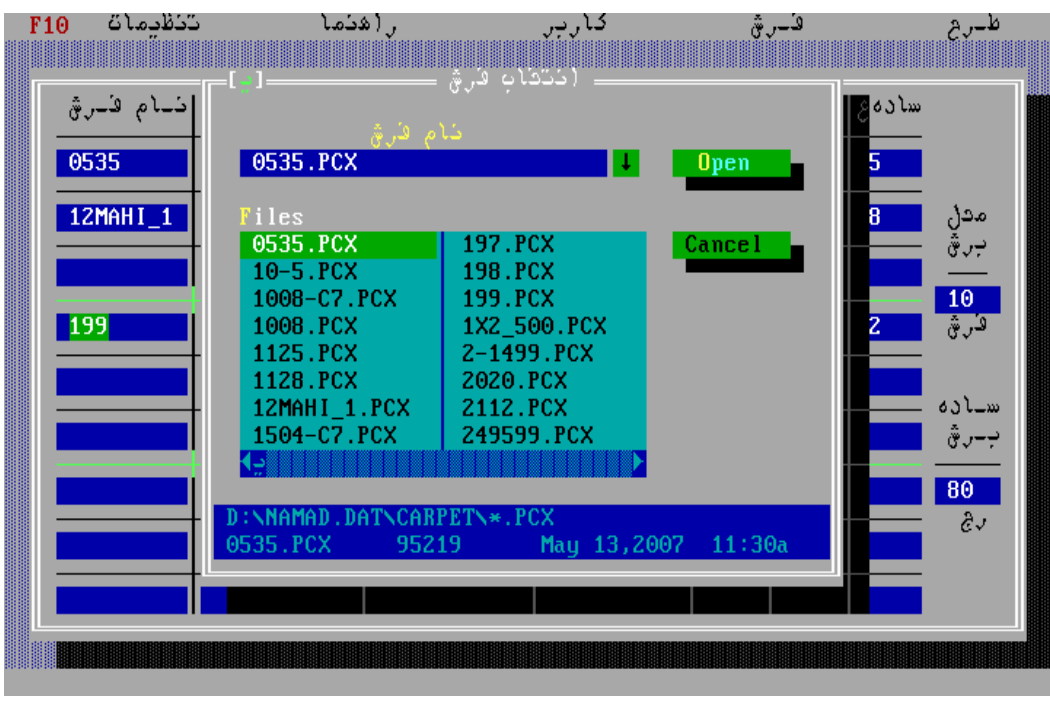

(شكل – 6 )

محتوي اين پنجره فهرستي از اسامي **فرشهاي** موجود در كامپيوتر مي باشد، مثلاً PCX4.GOLEST**.** 

با فشار دادن كليدهاي (↑ و → و ← و ↓ ) مي توان در اين ليست حركت كرده و با فشار دادن كليد Enter آنرا انتخاب و وارد جدول **طراحي** نمود.

در صورتي كه **فرش** مورد نظر جديد باشد (در ليست نباشد ) ابتدا بايد آنرا از ديسكت به كامپيوتر منتقل كرد. (بخش 3 – 9 ) اين كار با فشردن كليد 4F، يا انتخاب گزينه انتقال از منوي **فرش** انجام شود. با انجام اين عمل پنجره انتقال **فرش** روي صفحه ظاهر مي شود كه حاوي فهرستي از اسامي **فرش هايي** است كه در ديسكت موجود است. با حركت روي اين ليست و زدن كليد ENTER روي **فرش** مورد نظر، اين **فرش** از ديسكت به هارد ديسك (جايي كه ديگر فايل هاي **فرش** موجوداند ) منتقل مي شود. در صورتي كه سيستم داراي Disk Flash باشد، انتقال از Disk Flash صورت مي گيرد. سيستم بطور اتوماتيك وجود Disk Flash را تشخيص مي دهد.

پس از انتخاب يك **فرش** و استخراج اطلاعات مربوط به آن و پر شدن خط جاري از جدول **طراحي**، كاربر مي تواند اطلاعات مورد نياز خود را تغيير دهد (با فشردن كليد tab، روي فيلدهاي جدول حركت مي كنيم ) مثلاً كاربر با رفتن روي ستون" راديو"،" ساده (ط )" و" تكرار" يا" ساده (ع)" مي تواند مقادير مورد نظر خود را وارد كند.

پس از پر كردن سطرهاي جدول (به همان ترتيب فوق ) كاربر مي تواند مقادير دو فيلد" محل برش" و" ساده برش" را نيز بسته به نياز خود تغيير دهد. پس از وارد كردن اطلاعات، **طراح** بايد يكسري اطلاعات مربوط به **بافت** را نيز مشخص كند. عمده اين اطلاعات" رنگبندي" **فرش** جهت **بافت** است . (فصل 10 )

در هر دو صورت (انتخاب از ليست فرش هاي موجود يا انتقال يك فرش جديد) صفحه پاك مي شود و به جدول **طراحي** بر مي گرديم. كاربر مي تواند با زدن كليد 6F يا انتخاب گزينه نمايش از منوي **فرش، فرش** رنگبندي شده خود را روي صفحه ببيند. با انتخاب نمايش **فرش**، پنجره اي حاوي نقشه **فرش** با رنگبندي اعمال شده روي صفحه ظاهر مي شود و **طراح** امكان حركت روي نقشه (با كليدهاي حركتي ) يا بزرگ و كوچك كردن نقشه (با دكمه هاي + و - ) را دارد. ESC باعث خروج از صفحه نمايش و بسته شدن اين صفحه و برگشت به جدول **طراحي** مي شود. (فصل 11 )

در نهايت و پس از اعمال تغييرات و رسيدن به وضعيت مطلوب، با فشردن كليد 2F، يا انتخاب گزينه" ذخيره" از منوي **طرح**، كاربر مي تواند اطلاعات **طراحي** را در كامپيوتر ذخيره كند. (فصل 8 ) با انتخاب عمل ذخيره، ابتدا كنترل هايي اعمالمي شود (مانند كنترل عرض **فرش** و مقايسه آن با عرض ماشين بافندگي ) و پيغام هاي لازم روي صفحه ظاهر مي شود. در نهايت پنجره گفتگوي" **ذخيره طرح"** روي صفحه ظاهر مي شود. اين پنجره حاوي فهرستي از **طرح هاي** موجود در كامپيوتر است كه كاربر مي تواند يكي از آنها را انتخاب كند و **طرح** جديد را روي يك **طرح** قبلي ذخيره كند يا در محل نام **طرح**، نام جديدي براي **طرح** وارد كند (طبق همان محدوديت حرفي، عددي وعلامات مخصوص سيستم عامل DOS ( و **طرح** خود را تحت اين نام جديد به سيستم معرفي نمايد و با زدن كليد ENTER انتخاب خود را پايان دهد.

در اينجا در صورت تكراري بودن نام **طرح** (يا انتخاب آن از ليست ) پنجره گفتگويي باز مي شود تا اطمينان حاصل كند كه روي **طرح** موجود بنويسد يا خير. در صورت ادامه، **طرح** روي همان **طرح** قبلي نوشته مي شود وگرنه كاربر بايد مجدداً دستور ذخيره را داده و نام جديدي را وارد نمايد.

## **فصل 5 - انتخاب يك گروه فرش جديد براي بافت**

در حالت عادي (معمولاً) سيستم در حالت **بافت** مي باشد براي انتخاب **طرح** جديد بايستي قدم هاي زير را به ترتيب اجرا نمود.

-**501** براي خارج شدن از اين حالت كليد Esc را روي صفحه كليد مي فشاريم، با اين عمل پنجره اعلام توقف **بافت** روي صفحه ظاهر مي شود.

-**502** با فشار كليد Enter يا Esc پنجره فوق ناپديد شده و پنجره **بافت** به حالت توقف در مي آيد.

-**503** با انتخاب كليد 3F روي صفحه كليد، صفحه" انتخاب **طرح**" (شكل- 7 ) روي صفحه نمايش ظاهر مي شود. در اين صفحه نام كليه **طرح هاي** موجود بصورت فهرست وار ليست شده است. كاربر مي تواند با حركت كليد هاي جهت دار نام **طرح** مورد نظر را انتخاب كرده و با زدن كليد Enter آنرا تأييد نمايد.

با اين عمل صفحه انتخاب **طرح** ناپديد شده و صفحه **بافت** با اطلاعات **طرح** انتخاب شده پر مي شود. (در صورت انصراف از انتخاب **طرح** جديد مي توان كليد Esc را فشار داده و از صفحه انتخاب **طرح** خارج شد. )

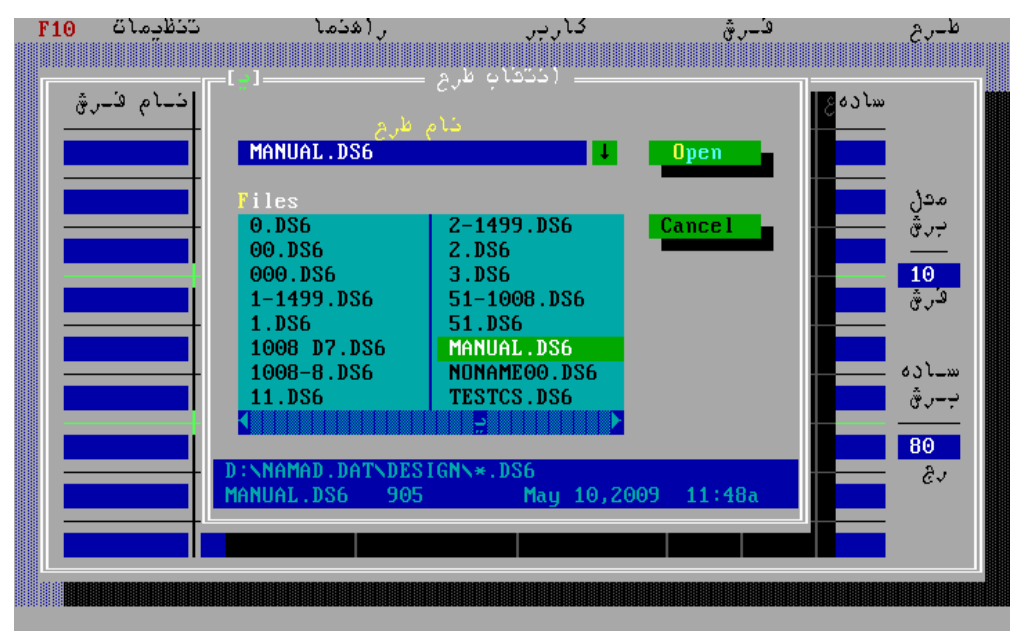

(شكل – 7 )

**504 -** روي صفحه بافت اطلاعات مربوط به **طرح** انتخاب شده وجود دارد اين **طرح** مي تواند شامل 1 تا 9 **فرش** مختلف باشد. براي حصول اطمينان از صحت جزئيات **طرح** انتخاب شده مانند رنگ و **طرح** و غيره مي توان كليد 6F را براي نمايش شكل **فرش** فشار دهيم. با اين عمل شكل **فرش** انتخاب شده با رنگ بندي مربوطه روي صفحه ظاهر مي شود.

در صورت صحت انتخاب براي تأييد آن كليد Esc را فشار داده و به صفحه **بافت** برمي گرديم و با انتخاب كليد 2F**بافت** را شروع مي كنيم.

-**505** در صورتي كه **طرح** انتخاب شده مورد تأييد نباشد براي انتخاب **طرح** جديد با فشار دادن كليد 3F بقدم 503 برگشته و **طرح** ديگري را انتخاب مي كنيم.

## **فصل -6 تغيير محيط كار از طراحي به بافت و برعكس**

در محيط **بافت**، (پس از خارج شدن از حالت **بافت )** با انتخاب و فشردن همزمان كليد هاي Shift و 1F، پنجره گفتگو (گرفتن رمز عبور ) باز مي شود و كاربر مي تواند كد رمز **طراح** را وارد نمايد و سيستم در اينحالت وارد محيط طراحي مي شود. همچنين در محيط طراحي، با انتخاب و فشردن همزمان كليد هاي Shift و 1F، پنجره گفتگو (گرفتن رمز عبور ) باز مي شود و كاربر مي تواند كد رمز **بافنده** را وارد نمايد و سيستم در اينحالت وارد محيط بافت مي شود.

# **فصل -7 انتخاب و تغيير طراحي هاي موجود**

در صورتي كه كاربر **طراح** بخواهد بخشي از اطلاعات يك **طراحي** قبلي را تغيير دهد، در محيط **طراحي** با فشردن كليد 3F (يا انتخاب آن از طريق گزينه**" گزينش**" از منوي" **طرح**" ) پنجره گفتگوي" **انتخاب طرح**" (شكل - 8 ) را روي صفحه آورده كه حاوي فهرستي از **طراحي** هاي موجود سيستم است. كاربر با اعمال كليدهاي حركتي مي تواند روي اين فهرست حركت كرده و با زدن كليد ENTER يكي از آنها را انتخاب كند.

با انتخاب يك **طرح**، اطلاعات مربوط به آن استخراج شده و خانه هاي جدول با اين اطلاعات پر مي شود. كاربر مي تواند با زدن كليد TAB و حركت روي خانه هاي جدول مقادير مورد نظرش را تغيير دهد يا با زدن كليد 7F رنگبندي جديدي را روي **فرش** اعمال كند. در خاتمه جهت اعمال اين تغييرات بايد اطلاعات **طراحي** را ذخيره نمايد. (فصل 8 )

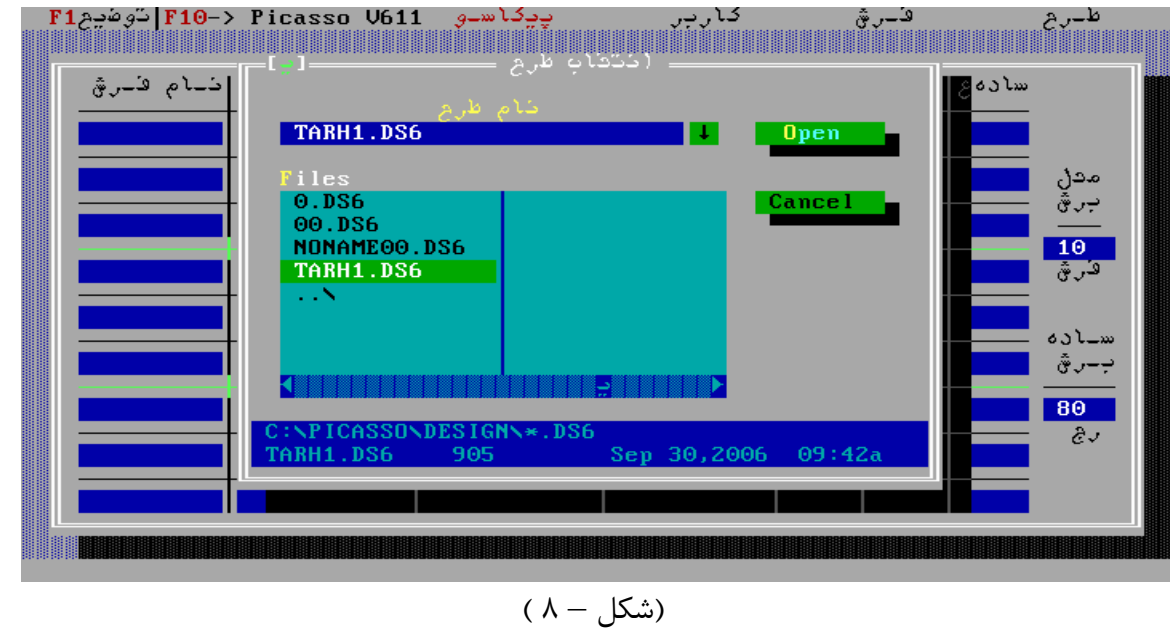

## **فصل -8 ذخيره طرح**

در محيط طراحي، پس ازدادن اطلاعات مربوط به يك گروه **فرش** و براي انجام تغييرات بعدي يا **بافت**، **طراح** بايد اطلاعات را در كامپيوتر ذخيره كند. اين عمل با فشردن كليد 2F يا انتخاب گزينه" ذخيره" از منوي" **طرح**" انجام مي شود. پس از انتخاب عمل ذخيره، يك پنجره گفتگو روي صفحه باز مي شود تحت عنوان" **ذخيره طرح**" و در آن" **نام طرح**" از كاربر **طراح** پرسيده مي شود. (شكل – 9 ) كاربر در اين قسمت مي تواند نام مورد نظرش را با همان محدوديت حرف و عدد و علامات مخصوص، وارد نمايد يا از فهرست اين صفحه، يكي از **طرح هاي** موجود قبلي را انتخاب كند. در صورتي كه نام وارد شده جديد باشد، **طرح** به اين نام و با پسوند" 6DS"، در سيستم ذخيره مي شود. در صورتي كه نام تكراري باشد يك پنجره" هشدار" روي صفحه مي آيد و تأييد نوشتن روي **طرح** موجود را از كاربر مي پرسد. در صورتي كه كاربر دكمه ENTER را بزند، به معني تاييد است و **طرح** جديد روي **طرح** موجود (قبلي ) ذخيره مي شود. با زدن كليد ESC، كاربر انصراف خود را اعلام مي كند.

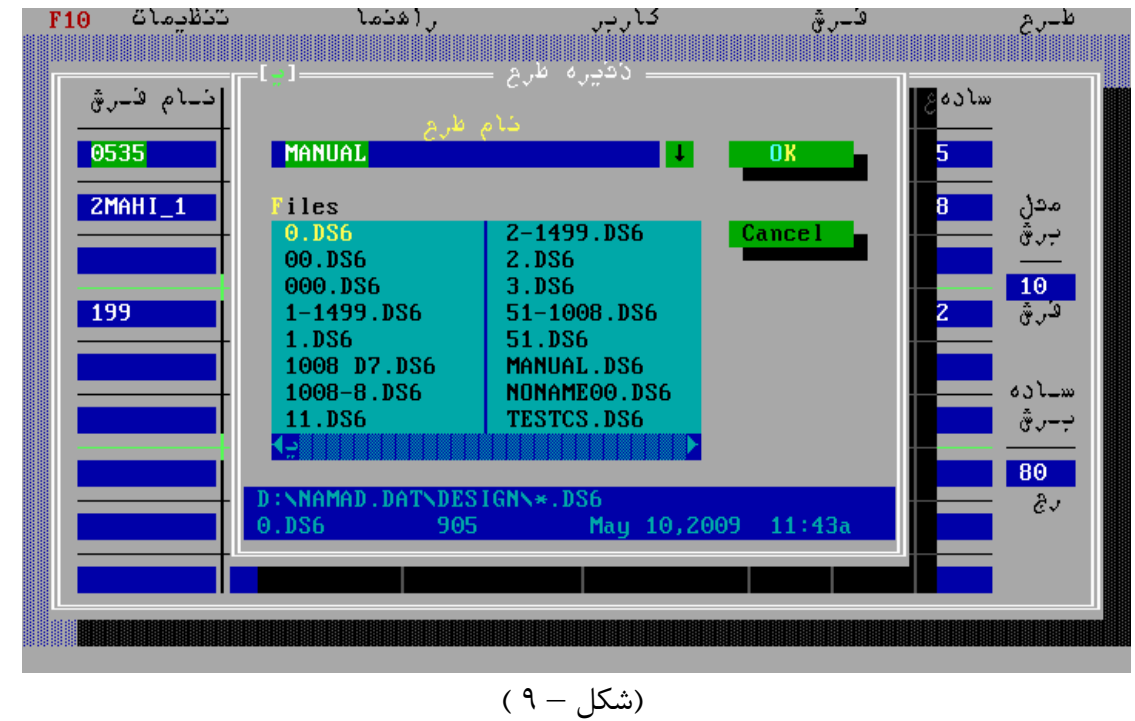

> **فصل 9 - عمليات روي پرونده هاي سيستم**  كاربر طراح مي تواند يكسري عمليات روي پرونده هاي سيستم انجام دهد، اين عمليات عبارتند از : 1 - 9 - حذف يك فرش از سيستم. 2 - 9 - حذف يك طرح از سيستم. 3 - 9 - انتقال طرحهاي جديد فرش از ديسكت يا Disk Flash به سيستم. كه در ادامه به شرح هر يك مي پردازيم .

> > **بخش 1 - 9 - حذف يك فرش از سيستم**

در صورتي كه كاربر **طراح** بخواهد پرونده يك **فرش** را از سيستم حذف كند، پس از ورود به محيط **طراحي** و زدن كليد 10F مي تواند از طريق گزينه" **حذف فرش**" از منوي" **فرش**"، دستور حذف **فرش** را به سيستم اعلام كند. در اينحالت پنجره گفتگو با عنوان" **حذف فرش**" روي صفحه مي آيد كه حاوي فهرستي از پرونده هاي نقشه **فرش** است و كاربر با اعمال كليدهاي حركتي و انتخاب **فرش** مورد نظر و فشردن كليد ENTER، دستور حذف **فرش** انتخابي را صادر كرده و اين **فرش** از سيستم حذف مي شود. كليد ESC مانند هميشه باعث انصراف از انجام عمل درخواستي مي شود. (شكل – 10 )

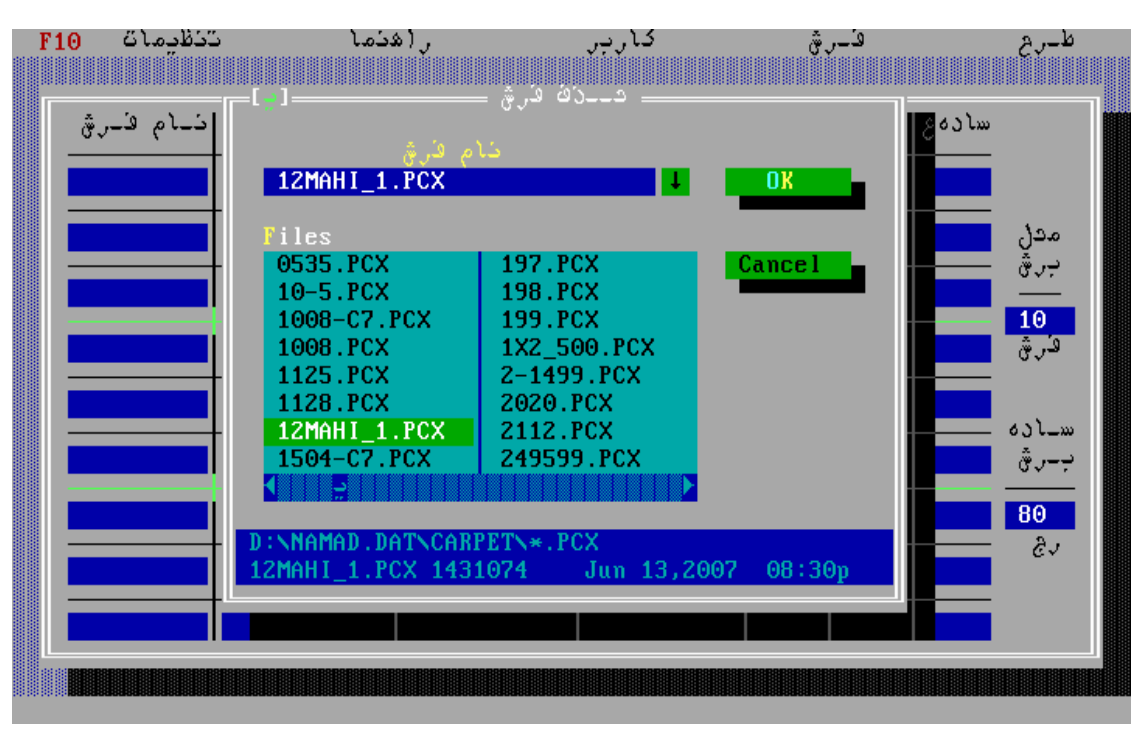

 $(1 - 1)$  )

**بخش 2 - 9 - حذف يك طرح از سيستم** 

در صورتي كه كاربر **طراح** بخواهد كه پرونده يك **طرح** از سيستم حذف شود (مثلاً نيازي به آن نداشته باشد ) پس از ورود به محيط **طراحي** و با زدن كليد 10F مي تواند از طريق گزينه" **حذف طرح**" از منوي" **طرح**"، دستور حذف **طرح** را به سيستم اعلام كند. در اينحالت پنجره گفتگو با عنوان"**حذف طرح**" حاوي فهرستي از پرونده هاي موجود در سيستم ظاهر شده و **طراح** مي تواند پرونده مورد نظرش را انتخاب و با زدن كليد ENTER فرمان حذف آنرا صادر كند. در صورت انصراف از عمل حذف، كاربر با زدن كليد ESC و بدون حذف پرونده از اين محيط خارج شده و به محيط **طراحي** بر مي گردد. (شكل – 11 )

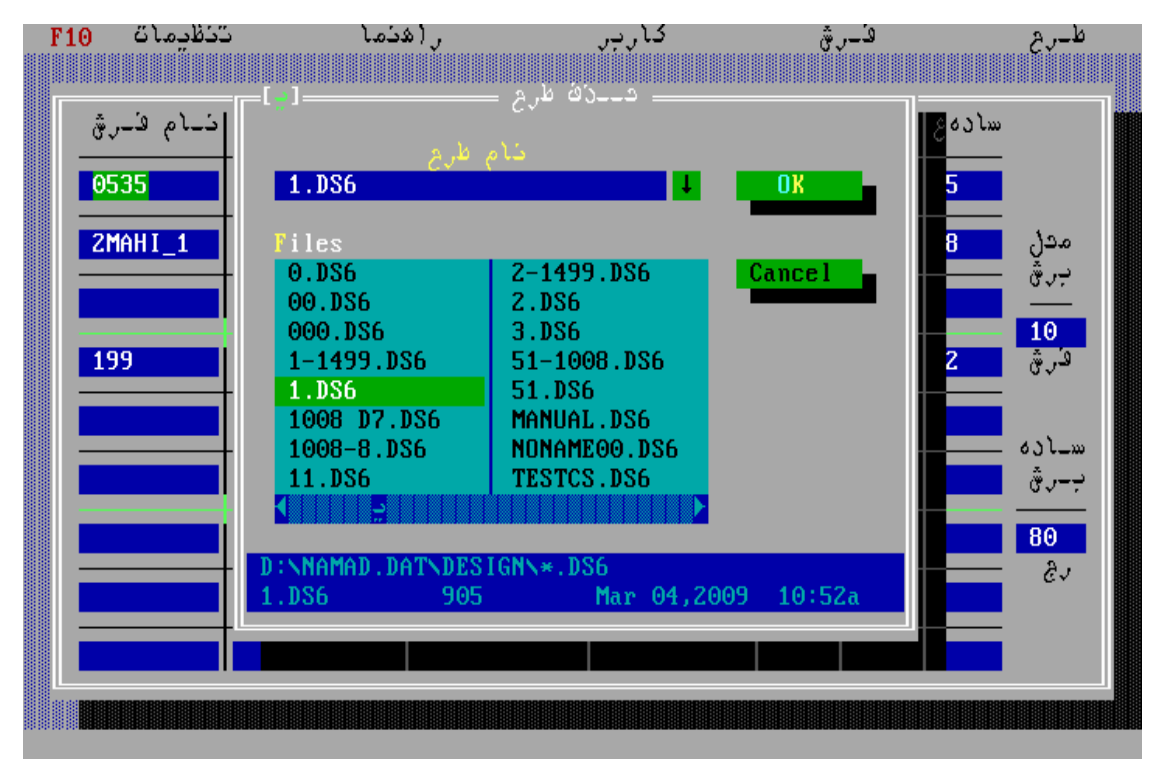

(شكل – 11 )

**بخش3 - 9 - انتقال طرح هاي جديد فرش از ديسكت يا** Disk Flash **به سيستم** 

همانطور كه در (فصل 4 ) (**طراحي** يك گروه **فرش** ) توضيح داده شد، كاربر **طراح** براي انتقال نقشه يك **فرش** جديد (كه معمولاً روي ديسكت وجود دارد ) بايد آنرا از ديسكت به پوشه **فرش هاي** سيستم منتقل نمايد. پرونده **فرش هاي** سيستم در پوشه CARPET\ "..."و با پسوند" PCX . "وجود دارند. كاربر بازدن كليد 4F يا انتخاب گزينه" انتقال" از منوي **فرش** و با انتخاب نقشه **فرش** مورد نظر از فهرست اسامي **فرشها** كه در پنجره" **انتقال فرش از**" آمده است، دستور انتقال را صادر كرده و پرونده **فرش** مورد نظر در شاخه" CARPET\ ... "در پنجره" **انتقال فرش به**" ذخيره مي شود. در صورتي كه اين پرونده تكراري باشد نيز تاييد كاربر جهت نوشتن روي همان پرونده پرسيده مي شود. (شكل - 12 ) و (شكل – 13 )

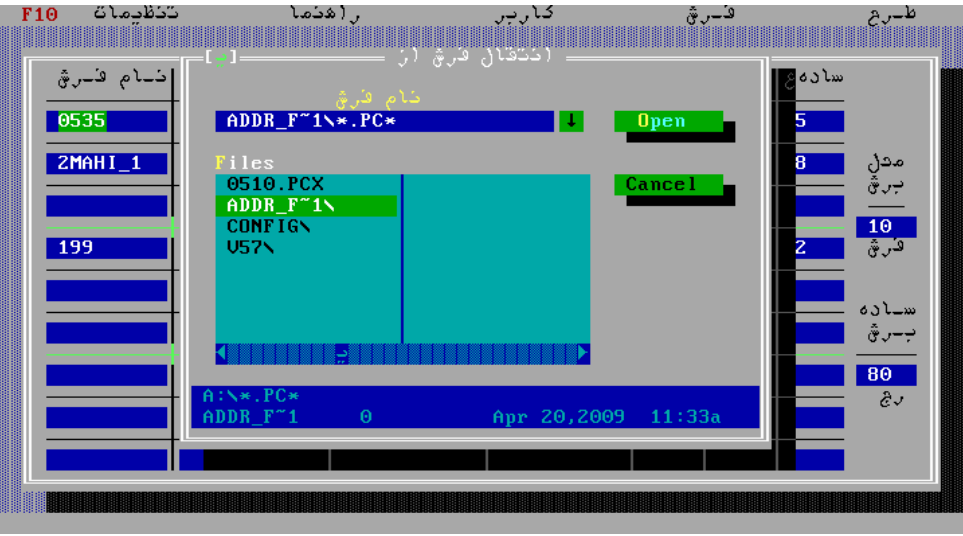

( شكل - 12)

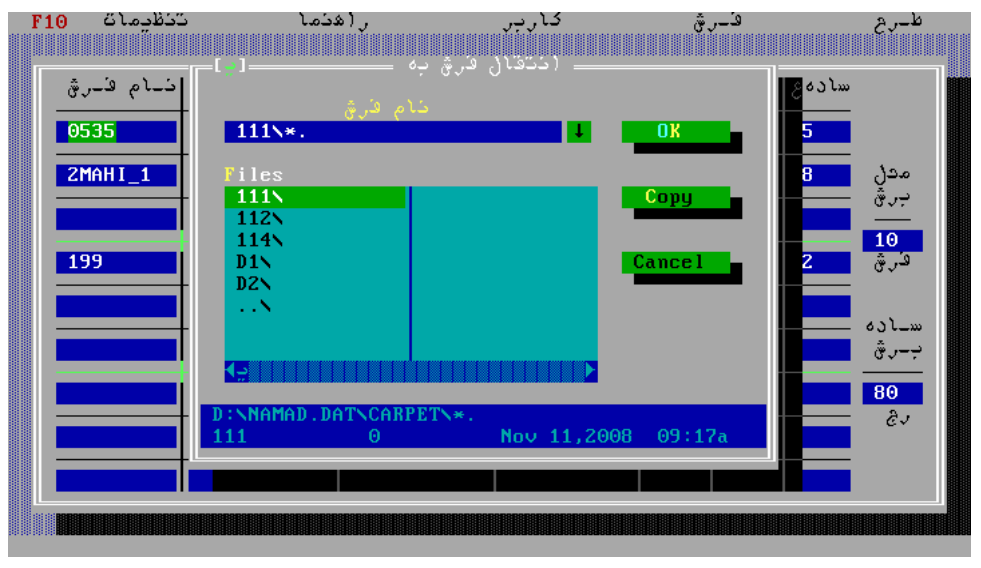

( شكل - 13)

## **فصل-10 تعيين و انتخاب رنگ فرش ها (رنگبندي )**

همانطور كه در بخش 402 (**طراحي يك گروه فرش** ) آمده است، جهت بافت يك فرش لازم است عمل **رنگبندي** انجام شود تا رنگ مورد نظر به رنگ فرش اختصاص يابد. در صورتي كه عمل **رنگبندي** انجام نشود، **نمايش فرش** و **بافت فرش** با پيغام اخطار :" **فرش رنگبندي نشده است**" مواجه مي شود.

**طراح** با زدن كليد" 7F "يا انتخاب عنوان **رنگبندي** از منوي طرح مي تواند رنگبندي مورد نظرش را اعمال نمايد . (شكل - 14 ) در اينحالت صفحه اي باز مي شود كه حاوي نقشه **فرش** مورد نظر به همراه رنگهاي انتخاب شده قبلي يا رنگ اصلي **فرش** مي باشد.

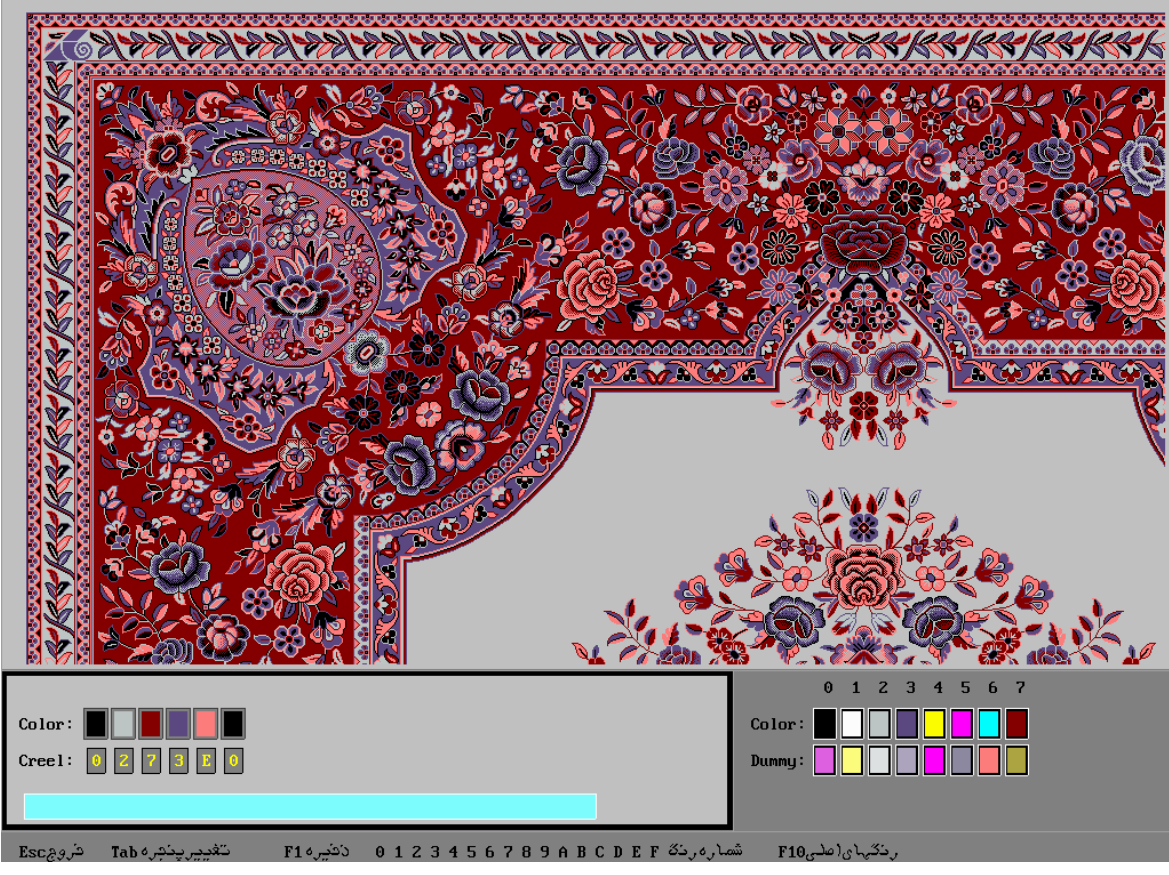

(شكل – 14 )

صفحه رنگبندي چهار قسمت دارد. قسمت بالاي صفحه حاوي نقشه **فرش** انتخابي است. پايين سمت چپ صفحه شامل رنگهاي فرش و در زير هر يك شماره رنگ نوشته شده است. كاربر در اين قسمت با وارد كردن عدد رنگ مورد نظر خودش، رنگهاي جديد را به رنگهاي فرش مقدار دهي مي كند. خانه هاي رنگ اين قسمت به تعداد رنگ فرش بعلاوه يك رنگ جهت ساده بافت مي باشند كه به ترتيب از ساده، رنگ ۱، رنگ ۲، ....، تا رنگ آخر شماره دهي شده اند. مكان نما روي اولين خانه قرار گرفته و با كليدهاي جهت دار از صفحه كليد (→ و← ) روي رنگهاي مختلف حركت كرده و روي هر رنگ، با زدن شماره رنگ مورد نظر، مقدار دهي دلخواه انجام مي شود. در قسمت پايين سمت راست صفحه، رنگهاي كريل در مربع هايي آمده. بالاي هر مربع شماره رنگ كريل نوشته شده است. در صورتي كه سيستم رنگ دوبله داشته باشد يك سطر مربوط به رنگهاي دوبله نيز در اين قسمت آمده است. مكان نما روي اولين رنگ دوبله مستقر است و كاربر با زدن 2 عدد از رنگهاي كريل مي تواند رنگ تركيبي را تعيين نمايد.

در قسمت پايين صفحه نيز يك خط اطلاعاتي آمده كه شرح عملكرد كليدهاي فعال در اين صفحه را توضيح داده است. در نهايت كاربر جهت ثبت رنگبندي كليد 1F و در صورت انصراف بايد كليد ESC را فشار دهد. در هردو صورت صفحه رنگبندي بسته مي شود و عمليات در جدول **طراحي** ادامه مي يابد.

## **فصل -11 نمايش فرش**

پس از اعمال **رنگبندي** كاربر با زدن كليد 6F يا انتخاب گزينه **نمايش** از منوي **فرش** مي تواند نقشه **فرش** را با **رنگبندي** اعمال شده روي صفحه مشاهده نمايد. اين امكان هم براي كاربر **طراح** (روي **جدول طراحي** ) و هم براي كاربر بافنده (روي **جدول بافت )** وجود دارد.

صفحه نمايش (شكل - 15) شامل سه بخش است. بخش بالاي صفحه شامل رنگهاي سيستم به همراه درصد استفاده شده از هر رنگ مي باشد. بخش مياني نقشه فرش و بخش پاييني، بخش اطلاعاتي است كه در آن شرح عملكرد كليدهاي فعال در اين صفحه بطور خلاصه آمده است.

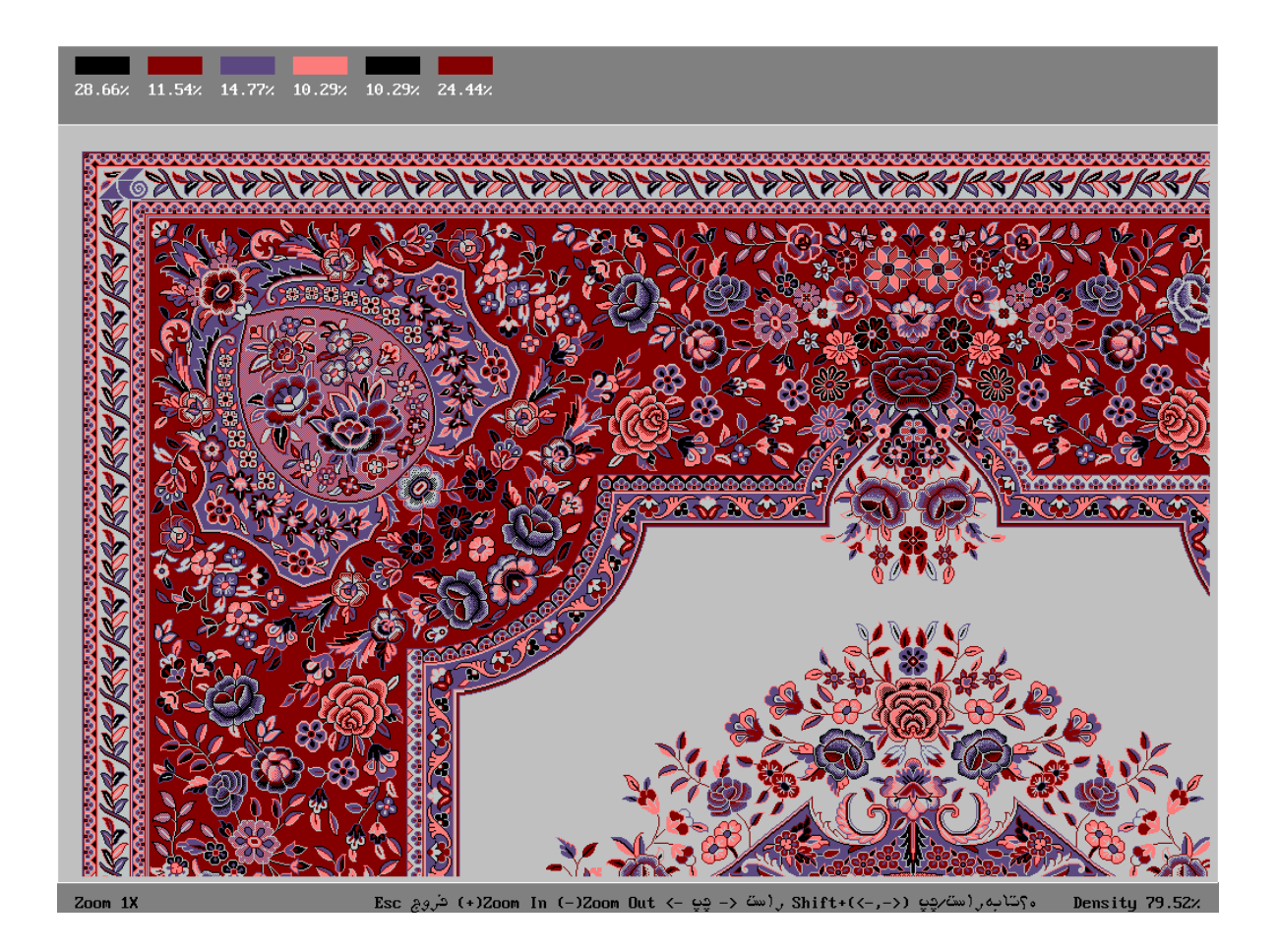

(شكل – 15)

```
كليد هاي مختلفي در اين صفحه فعالند كه بعضاً در خط پاييني صفحه ليست شده اند. در ادامه بطور خلاصه به شرح عملكرد
                                                           كليدهاي فعال در اين صفحه مي پردازيم : 
                                                                   - ESC : خروج از صفحه نمايش 
                                                        - Home: نمايش از اول فرش در سطر جاري 
                                                          - End: نمايش تا آخر فرش در سطر جاري 
                                                              - Ctrl – Home : نمايش از اول فرش 
                                                                - Ctrl – End : نمايش تا آخر فرش 
                                                            - (+ ): درشت كردن نقشه (In Zoom ( 
                                                             - (- ): ريز كردن نقشه (Out Zoom ( 
                                                                    -←: يك ستون حركت به چپ 
                                                                 \rightarrow : يک ستون حركت به راست
                                                                      - ↑ : يك سطر حركت به بالا 
                                                                    - ↓ : يك سطر حركت به پايين 
              - (←، →، ↓، ↑) + Ctrl : حركت 20 خانه اي (سطر يا ستون ) به چپ, راست, پايين و بالا. 
                                                                      - Up Page : يك صفحه بالا 
                                                                 - Down Page : يك صفحه پايين
```
## **فصل -12 تنظيمات برنامه**

جهت اجراي برنامه به وضع مطلوب، مجموعه تنظيمات زير در برنامه قابل انجام است كه در زير به شرح آنها مي پردازيم :

**-1 -12** SAVING POWER**) اين بخش فقط مربوط به سيستم هاي سلنوئيدي است \***6.V**(** كاربر طراح با زدن كليد **10F** در هنگام توقف بافت و انتخاب عنوان **Saving Power** ""از منوي" پيكاسو"، با وارد كردن اسم رمز طراح مي تواند حالت كنترل عمليات سيستم جهت كاهش مصرف را تعيين كرده و به سيستم اطلاع دهد. (شكل – 16 ) به اين معني كه سيستم مي تواند يكسري كنترل ها روي عمليات داخلي خود انجام دهد كه باعث كاهش مصرف سيستم شود. اين حالت بصورت دكمه **Enable**) ""فعال)، به سيستم اطلاع داده مي شود. كاربر با زدن كليدهاي" **E-Alt** " اين وضعيت را انتخاب مي كند. با زدن كليدهاي" **D-Alt**"، وضعيت" **Disable**) "غير فعال)، انتخاب مي شود، به اين معني كه سيستم كنترل روي مصرف نخواهد داشت . در آخر با انتخاب كليد" **OK**"تغييرات اعمال مي شود و انتخاب كليد" **ESC** "به معناي انصراف از اعمال تغييرات است.

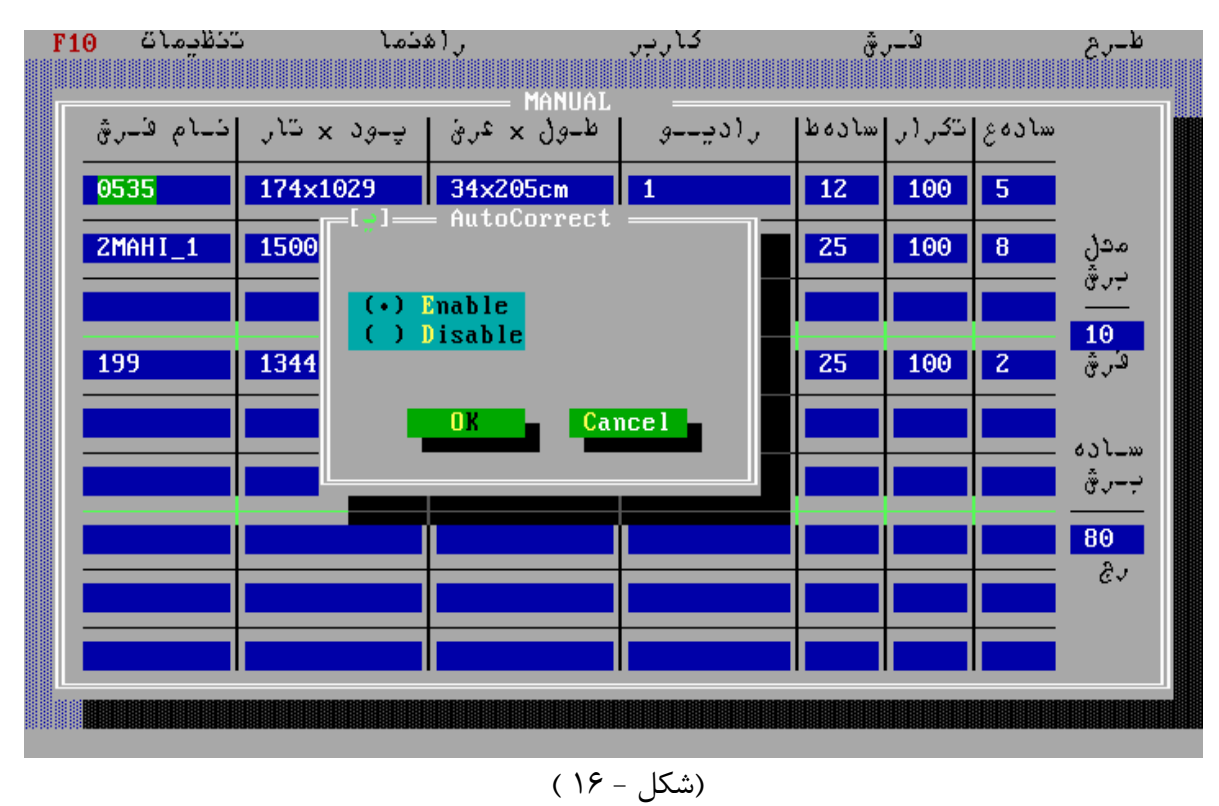

# **2 - -12 تصحيح اتوماتيك**

با زدن كليد 10F هنگام توقف ماشين و انتخاب عنوان" تصحيح اتوماتيك "از منوي"پيكاسو"، (در نسخه هاي \*6.V و منوي "تنظيمات" در نسخه هاي\*.Namad (كاربر مي تواند حالت تصحيح اتوماتيك را Enable) فعال ) يا Disable) غير فعال) كند. (شكل - 17)

اين كار با زدن همزمان كليدهاي E-Alt براي Enable) فعال ) و D-Alt براي Disable) غير فعال )، انجام مي شود. فعال بودن تصحيح اتوماتيك به معناي آن است كه سيستم بطور اتوماتيك حالات ورد و راديو را چك كرده و در صورت عدم هماهنگي ورد و راديو، خود آنرا تصحيح مي كند و كار را با وضعيت مناسب ورد و راديو ادامه مي دهد. در نتيجه از پشت سفيد بافته شدن **فرش** جلوگيري مي شود.در صورتي كه اين وضعيت (غير فعال ) باشد، سيستم تصحيح اتوماتيكي انجامنمي دهد و تنها در صورت عدم هماهنگي ورد و راديو، پيغام خطا مي دهد.

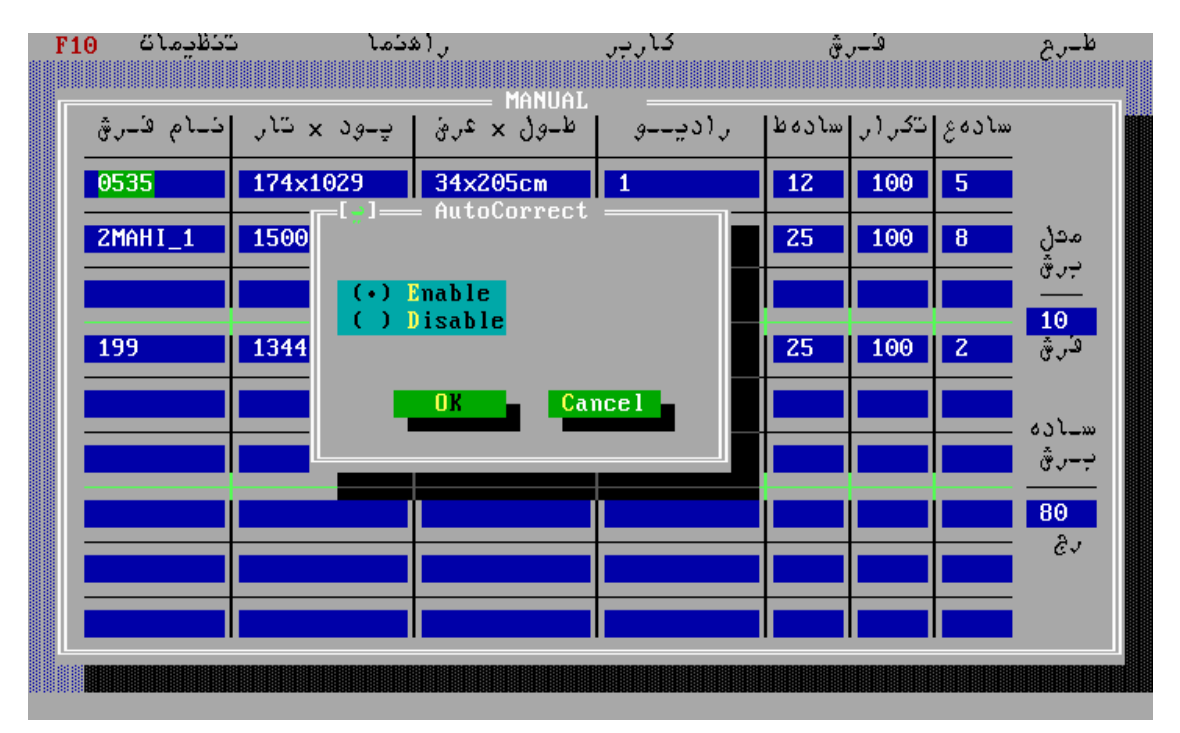

(شكل - 17 )

### **فصل -13 اصطلاحات و مفاهيم مشترك**

در اين بخش اصطلاحات و مفاهيمي كه در طول اين دفترچه استفاده شده، جهت آشنايي توضيح داده مي شود. **-1 -13 طرح يا گروه فرش :** به يك يا مجموعه اي از **فرش ها** كه بطور همزمان بافته مي شوند گفته مي شود كه نحوه تعريف آن توسط جدول **طراح** مشخص مي شود. **-2 -13 فرش :**  منظور نقشه **فرش** و به عبارتي اطلاعاتي است كه جهت **بافت** به سيستم داده مي شود. و با ديسكت به سيستم منتقلمي گردد. **-3 -13 راديو:**  اين اصطلاح برگرفته از ماشين هاي ساخت شركت واندويل است و نشان دهنده تعداد تكرار يك رج از **طرح** به هنگام **بافت** مي باشد. **-4 -13 رنگ بندي :**  عبارت است از اختصاص دادن هر يك از رنگ هاي قفسه به يك رنگ از رنگ هاي موجود در **طرح فرش**. **-5 -13 طراح :**  در اينجا منظور فردي است كه مسئو ليت تعريف گروه هاي **فرش** و عمليات مربوطه را به عهده دارد مثل رنگبندي. **6 – -13 بافنده :**  منظور فردي است كه مسئوليت عمليات **بافت طرح هاي** تعريف شده را به عهده دارد. **-7 13 - محيط طراحي :**  همان جدول **طراحي** است كه كاربر **طراح** در آن عمليات تعريف گروه هاي **فرش** را انجام مي دهد. **-8 13 - محيط بافت :**  همان جدول **بافت** است كه كاربر بافنده در آن عمليات **بافت** گروه هاي **فرش** را انجام مي دهد. **-9 -13 كنترلر :**  منظور همان رك يا CB (CONTROL BOX ) هاي دستگاه است. **-10 -13 بلوك :**  منظور همان باندهاي 28 ×16 سوزن موجود در سيستم است.